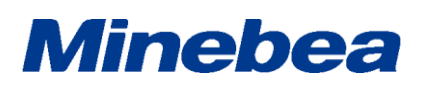

### Specifications EzCTS2

Communication Tool Software

Spec. No.EN382EzCTS2 1/18

#### 1.EzCTS2 (Ez Communication Tool Software2)

#### 1-1. General

This communication tool software (EzCTS2) can send and receive commands between digital indicators (CSD-912, CSD-903, CSD-892-73, CSD-892-74, CSD-892-76, CSD-892-07-25, CSD-893-76, CSD-918, CSD-709, CSD-701C) (and indicators thereafter) and a PC to read data from and write desired setting parameters to the indicator by sending and receiving commands.

The settings parameter data that has been read can be output to various files.

#### 1-2.Software functions

The functions in this software are as follows:

- Reading/Writing the setting parameter (All the items lump together)
- \*The parameters read-in are shown on the reading column of list.
- \*Writing parameter is set on the writing column of list.
- \*Aparameter different form then compare value displays the set value in red.
- (Read and Write fields common.)
- \* The Compare value is set from the file of the default value or the configuration parameter.
- Reading file of setting parameter/ storage \*The parameter that has read-in from the file reflects to the writing column of list. \*The parameter that stores in the file is the parameter of reading column of the list.
- Saving the file for trend graph data \*When the number of measuring points is "0", you can't read the graphic data. \*After reading the data is over, specify the file name and store it.
- Input of Header information to control file \*"Serial No.", "Memorandum" and "Version" are input through the software.
- Calibration by Communication (Electrical calibration)

\*The items related to the calibration value is made recordable, and the calibration by the communication is executed.

\*Writing of actual weight calibration (ZERO calibration and SPAN calibration) is set to prohibit.

Print function

\*The setting parameter is printed out.

\*The title, user name, device name, number, P/No., S/No., issued date and footer are enabled to be set arbitrarily, and output as a print item.

• Calibration lock

\*While locking the calibration (Hard lock or software lock) with the indicator, you cannot write the BASIC FUNCTION SETTING (Item for calibration lock), and execute the electrical calibration of [Calibration]. If above mentioned is executed, the error command is replied and the error message is displayed.

### Specifications EzCTS2

Communication Tool Software

### 1-3.Targeted insturmnts for operation

Spec. No.EN382EzCTS2 2/18

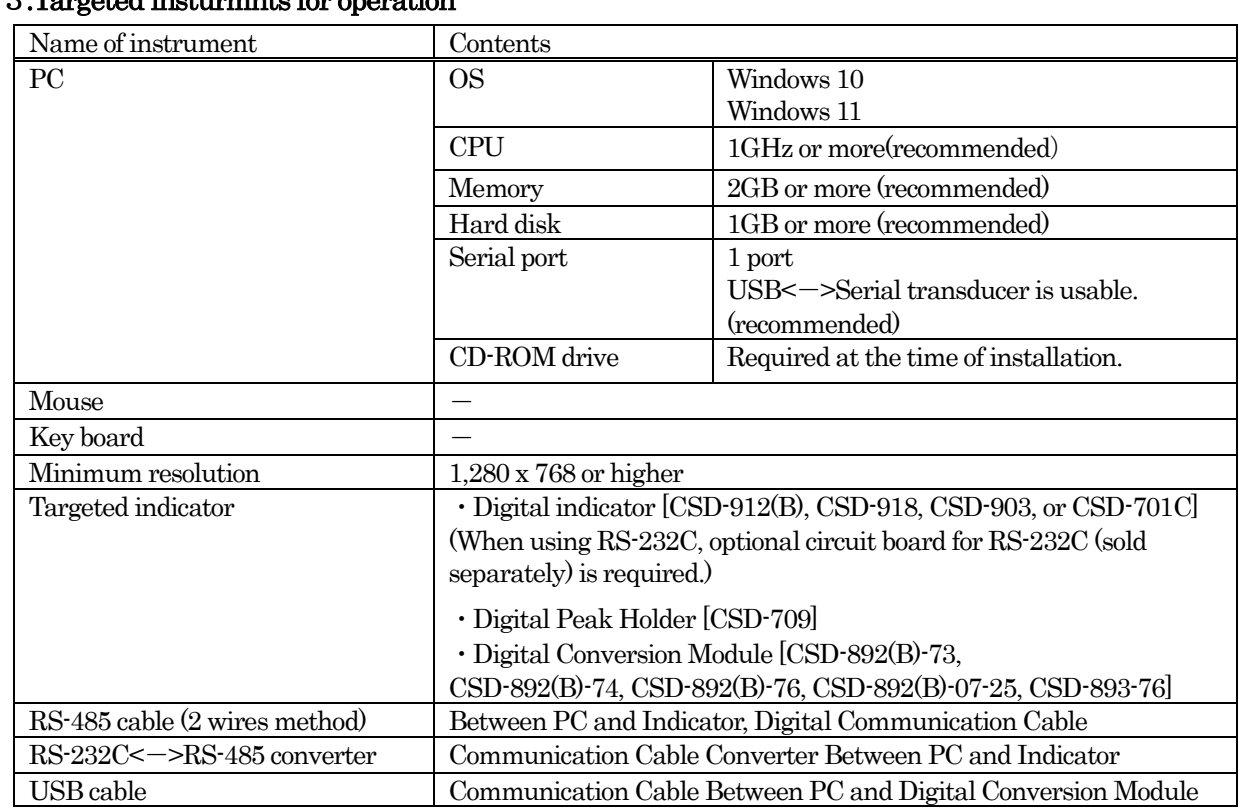

### Specifications EzCTS2

Communication Tool Software

#### 1-4.Connection

#### 1-4-1.CSD-912

#### ・Connection of standard RS-485 interface

PC is connected with the A, B and S.G on the interface terminal of RS-485 of CSD-912, and makes use of it used in the Command mode.

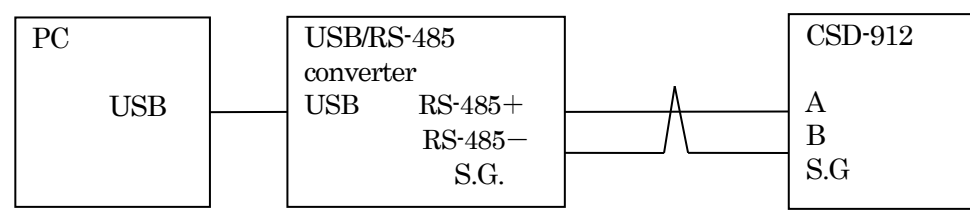

#### ・Connection with the RS-232C interface sold separately

PC in connected with RS-232C connector on CSD-912-74, and used of it in the Command mode.

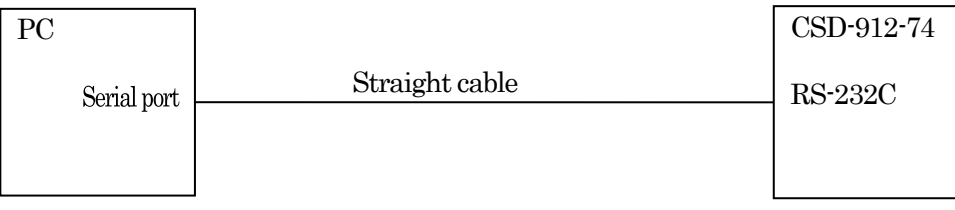

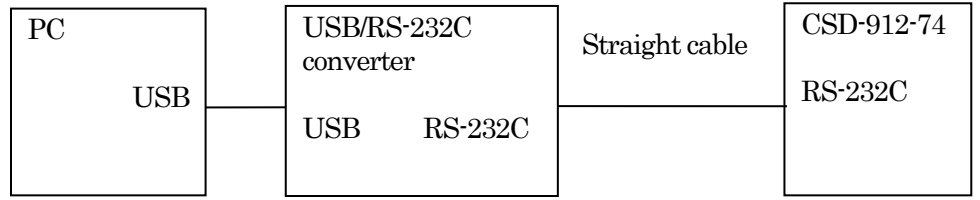

Spec. No.EN382EzCTS2 3/18

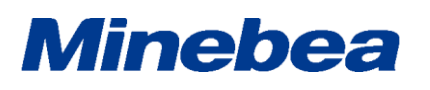

### Specifications EzCTS2

Communication Tool Software

Spec. No.EN382EzCTS2 4/18

#### 1-4-2.CSD-903

#### ・Connection with standard RS-485 interface

PC is connected with the A, B, and S.G. on the interface terminal of RS-485 of CSD-903, and make use of it used the Command mode.

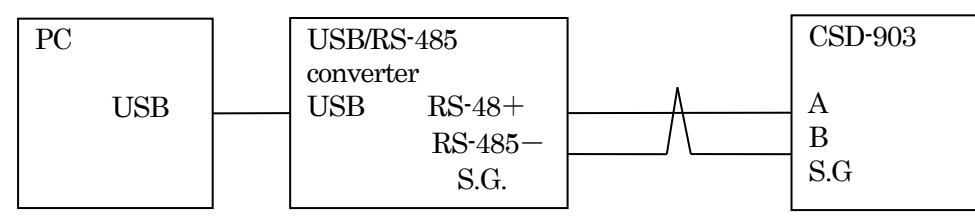

#### ・Connection with RS-232C interface sold separately

PC is connected with RS-232C connector on CSD-903-74, and used in the Command mode.

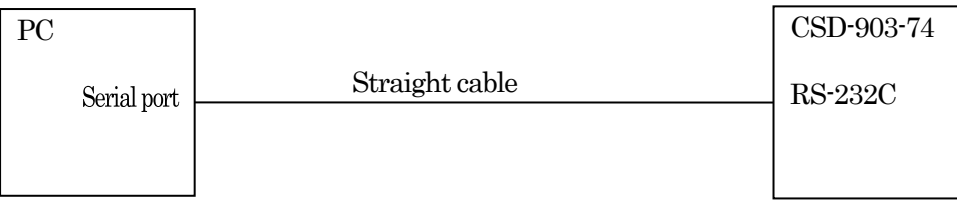

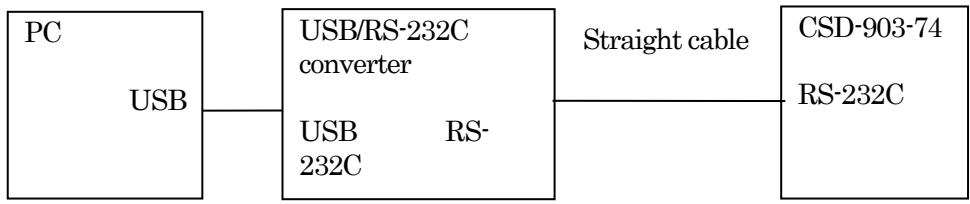

### Specifications EzCTS2

Communication Tool Software

Spec. No.EN382EzCTS2 5/18

### 1-4-3.CSD-892(B)-xx

PC is connected with USB connector on CSD-892(B)-xx, and used in the EzCTS mode.

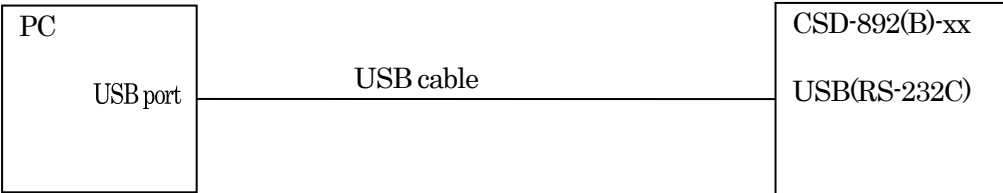

#### 1-4-4.CSD-893-76

PC is connected with USB connector on CSD-893-76, and used in the EzCTS mode.

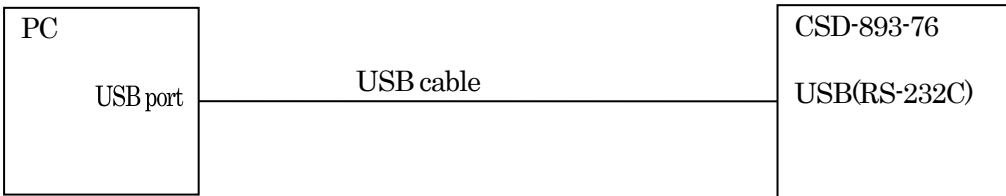

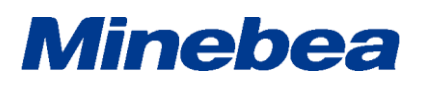

### Specifications EzCTS2

Communication Tool Software

Spec. No.EN382EzCTS2 6/18

#### 1-4-5.CSD-918

#### ・Connection of standard RS-485 interface

PC is connected with the A, B and S.G on the interface terminal of RS-485 of CSD-918, and uses it in the Command mode.

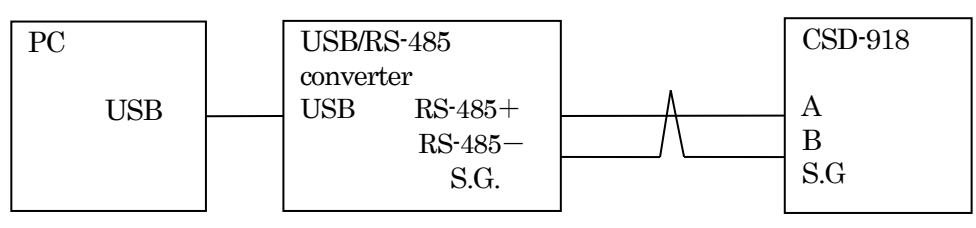

#### ・Connection with the RS-232C interface sold separately

PC is connected with RS-232C connector on CSD-918-74, and uses it in the Command mode.

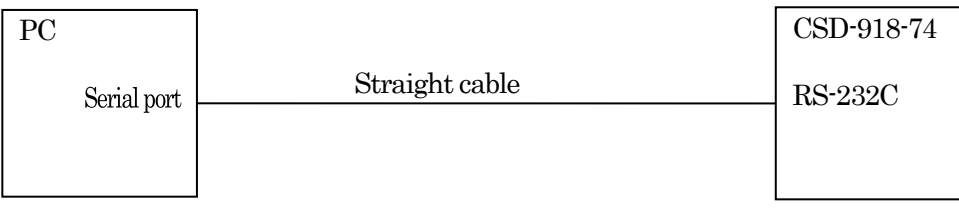

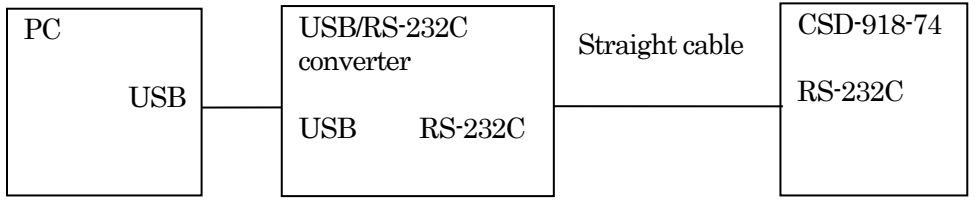

### Specifications EzCTS2

Communication Tool Software

Spec. No.EN382EzCTS2 7/18

### 1-4-6.CSD-709

PC is connected with USB connector on CSD-709, and used in the EzCTS mode.

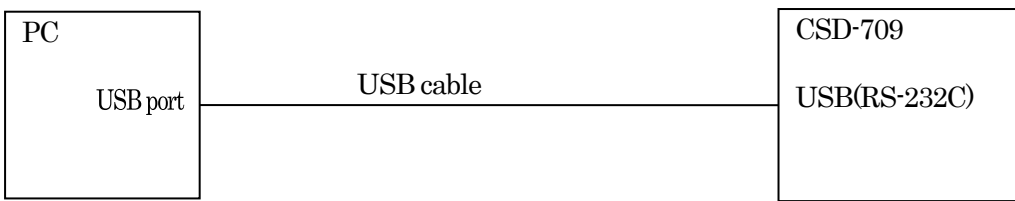

### 1-4-7.CSD-701C

PC is connected with USB connector on CSD-701C, and used in the EzCTS mode.

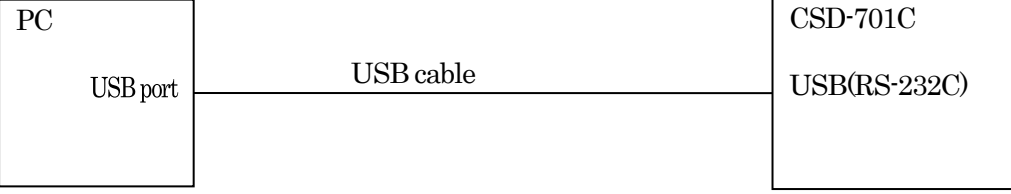

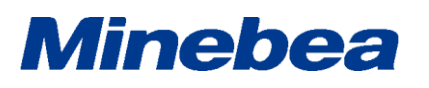

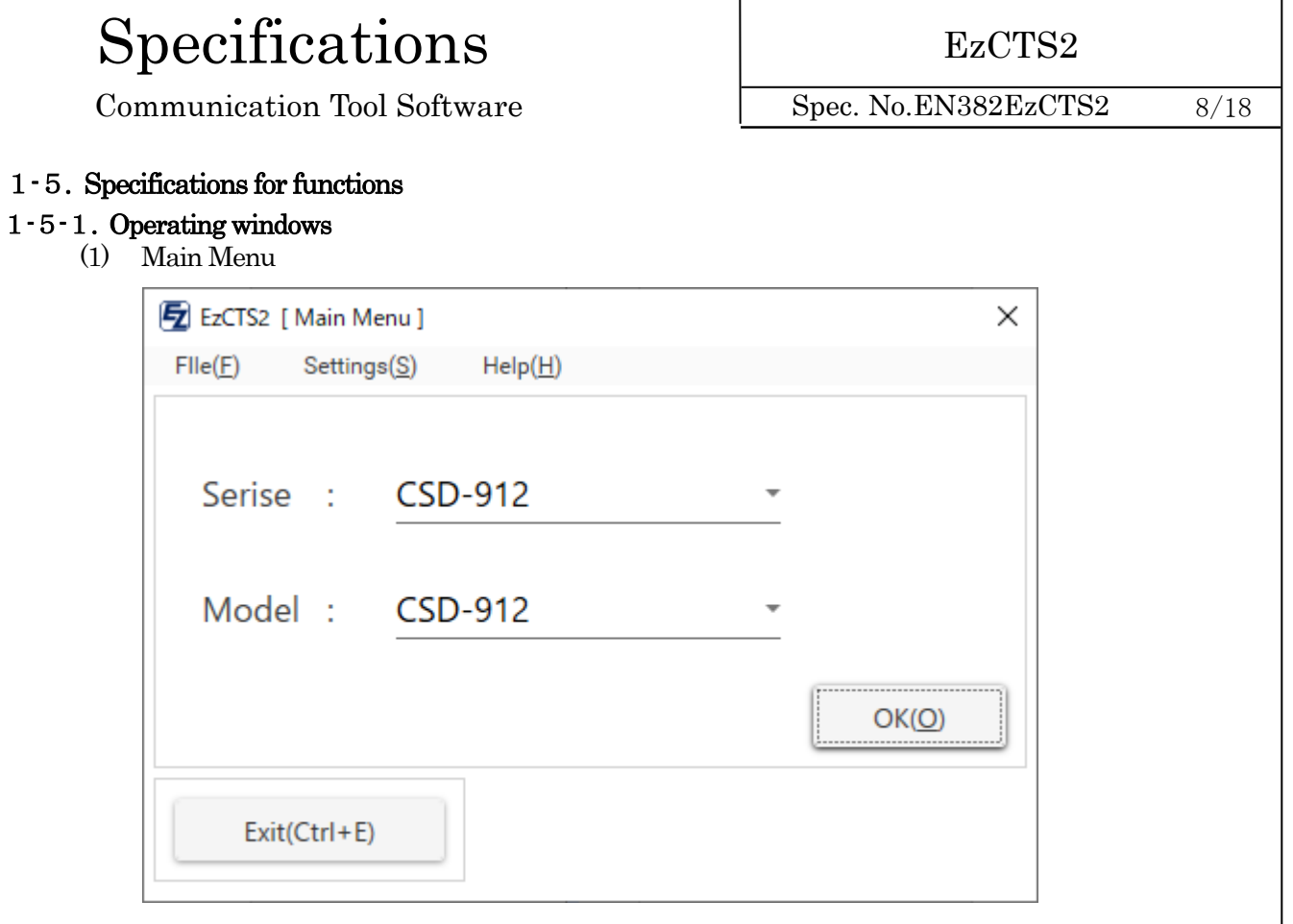

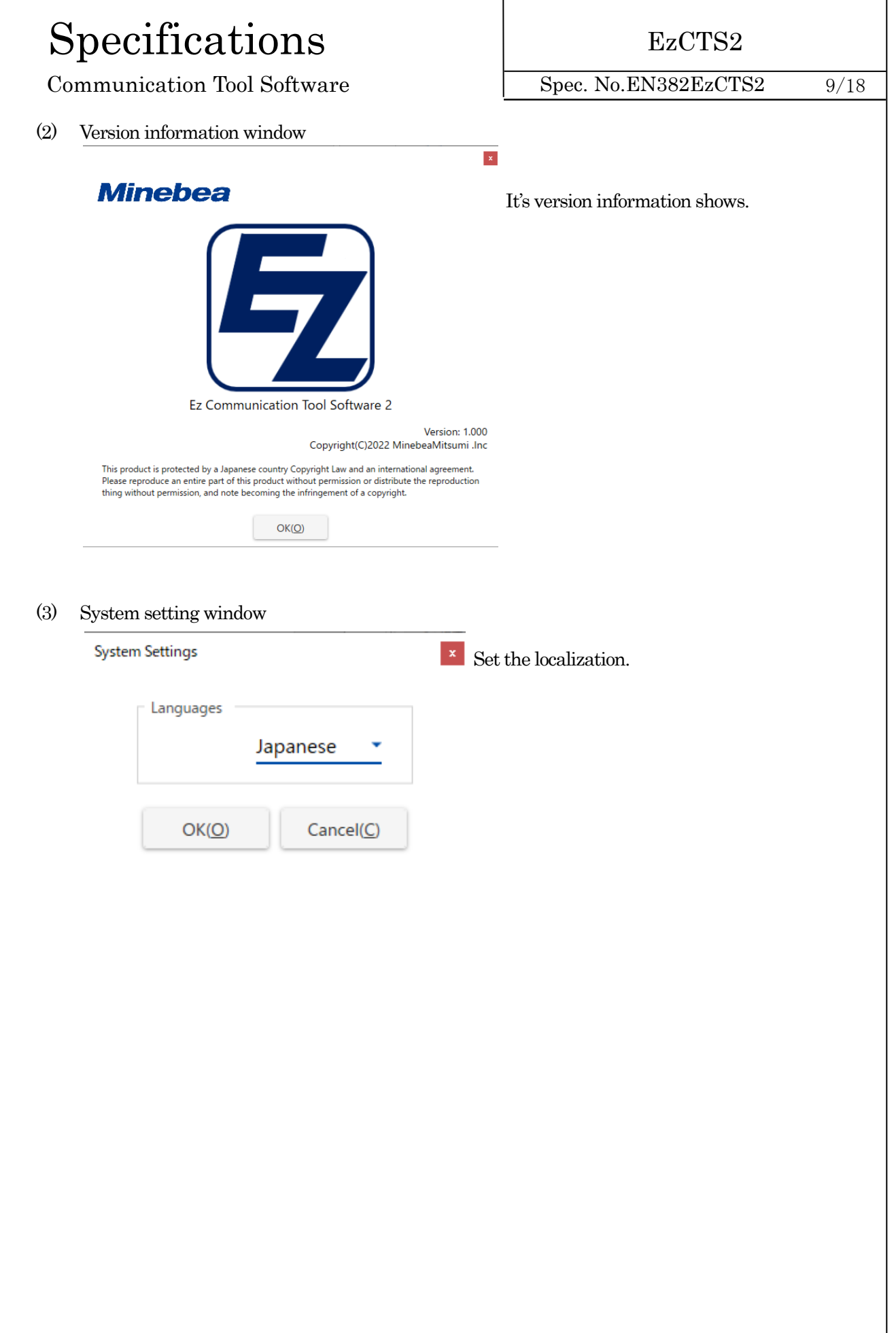

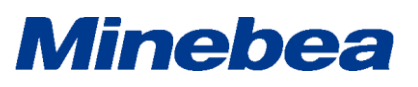

#### Specifications EzCTS2 Communication Tool Software Spec. No.EN382EzCTS2 10/18 1-6. Specifications for functions 1-6-1. Operation menu  $(1)$   $\frac{\text{Main menu}}{\text{Ex } \text{Ex } \text{CTS2 [Main]} \text{ Ver } 1.000}$  $\overline{a}$  $\overline{\mathbf{x}}$  $File(F)$  Data(D) Graph(G) ComSetting(C) HEADER(H) Calibration(A) WEIGHING MODE(W) Serial No.  $\overline{u}$ Model CSD-912B Sequential mode Start(B) **Memo** DATA DISP & SET Compare:Default  $Read(R)$ Disp & Set Item CALIBRATION UNE AND CONTROL COMMON CONTROL CONTROL CONTROL CONTROL CONTROL CONTROL CONTROL CONTROL CONTROL CONTROL CONTROL CONTROL CONTROL CONTROL CONTROL CONTROL CONTROL CONTROL CONTROL CONTROL CONTROL CONTROL CONTROL CONTROL CONTROL No. Command Name Read Write Compare Write(W)  $\begin{array}{c}\n0 \\
10000\n\end{array}$ 10000 FILE  $\overline{1}$  $Load(\underline{L})$  $\overline{\mathbf{0}}$ NONE<br>12V<br>(+ or -) 9D<br>DISTRICT No.  $Save(S)$  $Print(P)$  $\frac{10}{10}$ 9797<br>9797  $rac{0}{30000}$  $Return(X)$ **ROM V** Ready  $0.05$ HEADER (H) Set "Serial No.", "Memorandum" and "ROM version". WEIGHNG MODE(W) Changeover of the Measurement mode. Calibration(A) Changeover of the Calibration mode.

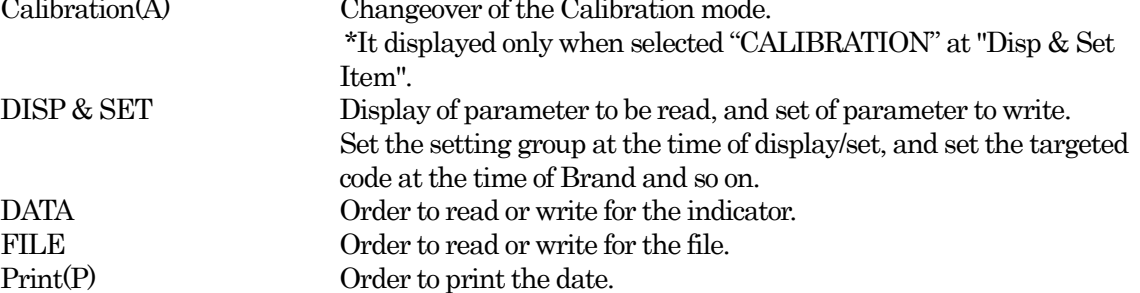

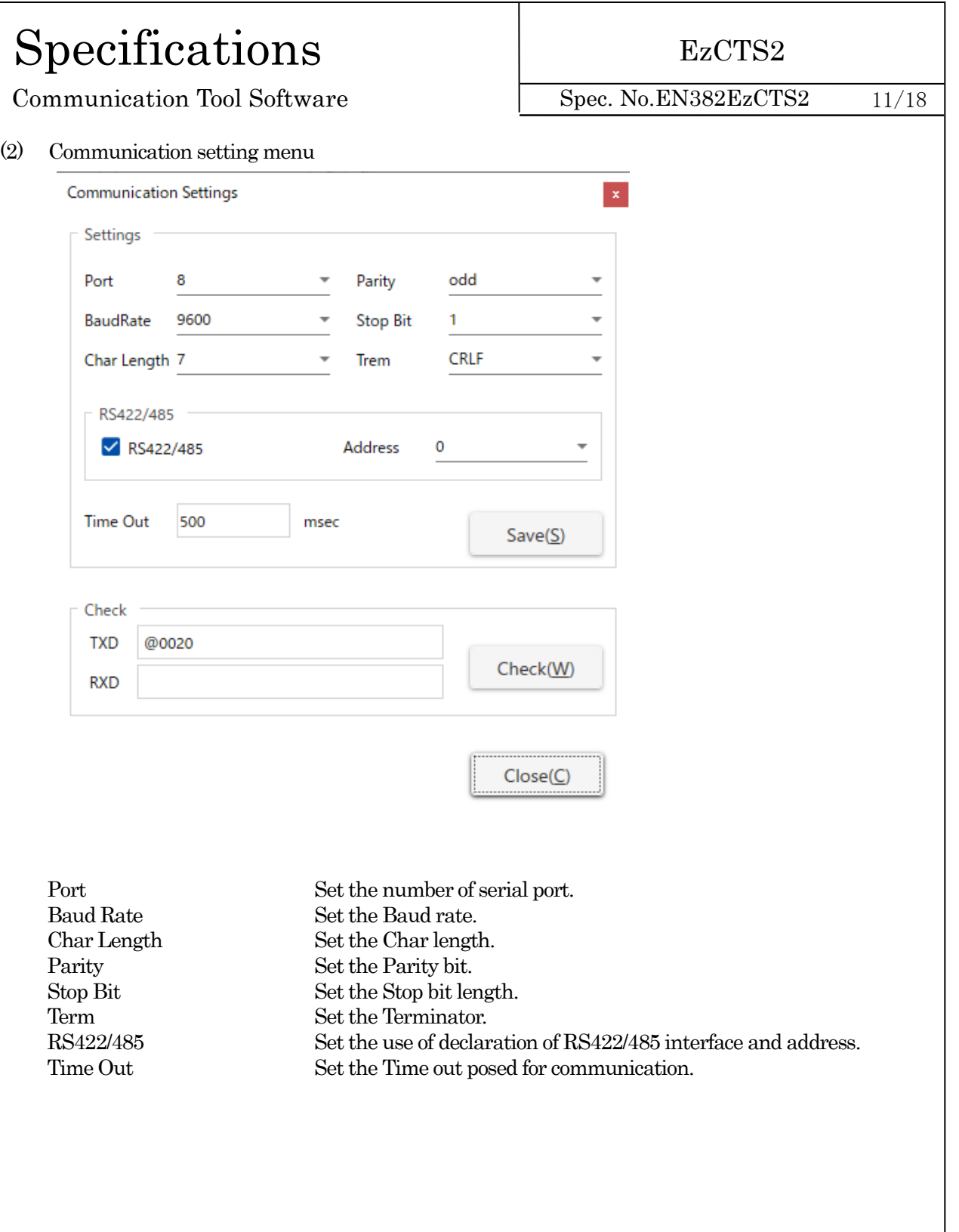

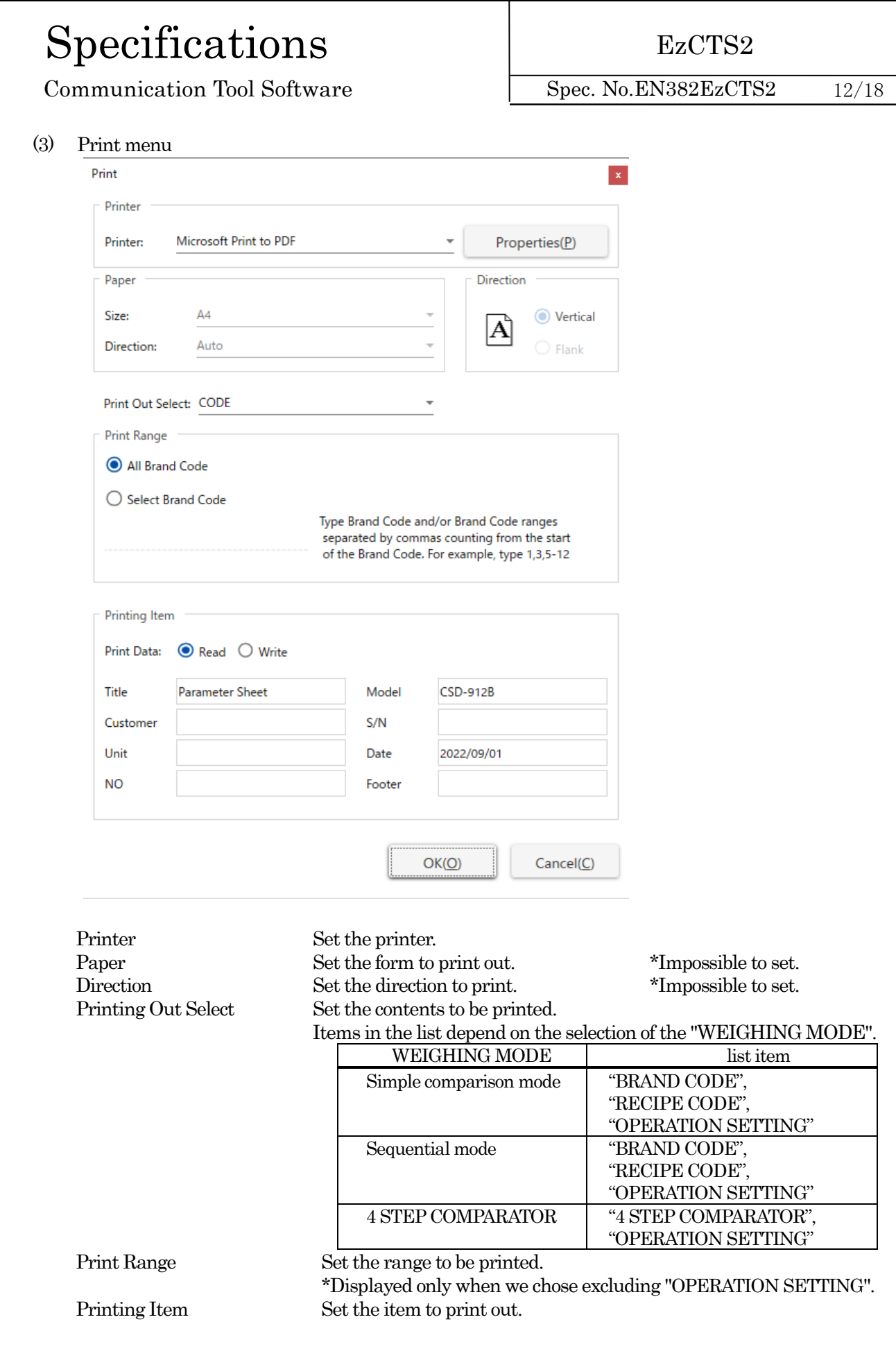

MinebeaMitsumi Inc., Sensing Device Business Unit Revised in Oct. 2022

### Specifications EzCTS2

Communication Tool Software

Spec. No.EN382EzCTS2 13/18

#### 1-6-2.File output

- Outputs the Header information to the file for the purpose of control. \*Outputs the Header to the parameter file and the trend graph file.
- The file format is CSV format. (Can be controlled with EXCEL or the Text editor.)
- User can save the file to the optional folder.
- The file name of Parameter is saved with "Optional name \_para.CSV".
	- EX) When the optional name is set as "CSD\*\*\* parameter", the file name created is "CSD\*\*\* parameter \_para.CSV".
- When the optional name is not ordered, save with "present time (YYYYMMDD\_HHMMSS)\_para.CSV". EX) The date and time when creating the file is in the case of 9 o'clock 10 minute 12 sec on June 10 in 2009", the file name shall be "20090610\_091012\_para.CSV".
- The trend graph name can be saved as "Optional name\_graph.CSV".
	- EX) When the optional name is made as "CSD\*\*\*", the file name shall be created as "CSD\*\*\*\_graph.CSV".
- When the optional name isn't specified, make it as "present time (YYYYMMDD\_HHMMSS)\_graph.CSV". EX) The present time when creating the file is at "2009June10, 09, 10, 12", the file name shall be "20090610\_091012\_ graph.CSV ".

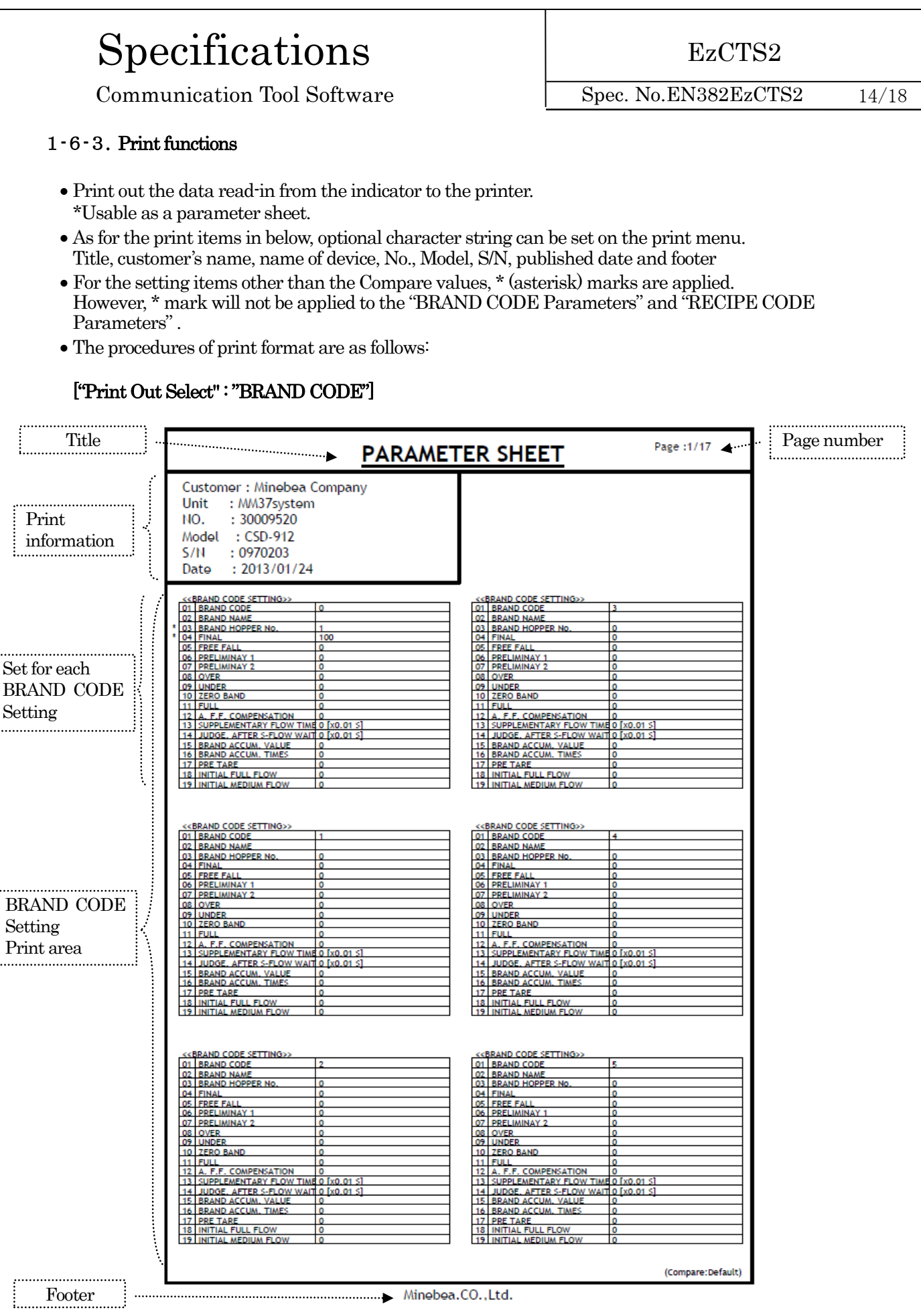

MinebeaMitsumi Inc., Sensing Device Business Unit Revised in Oct. 2022

### Specifications EzCTS2

Communication Tool Software

Spec. No.EN382EzCTS2 15/18

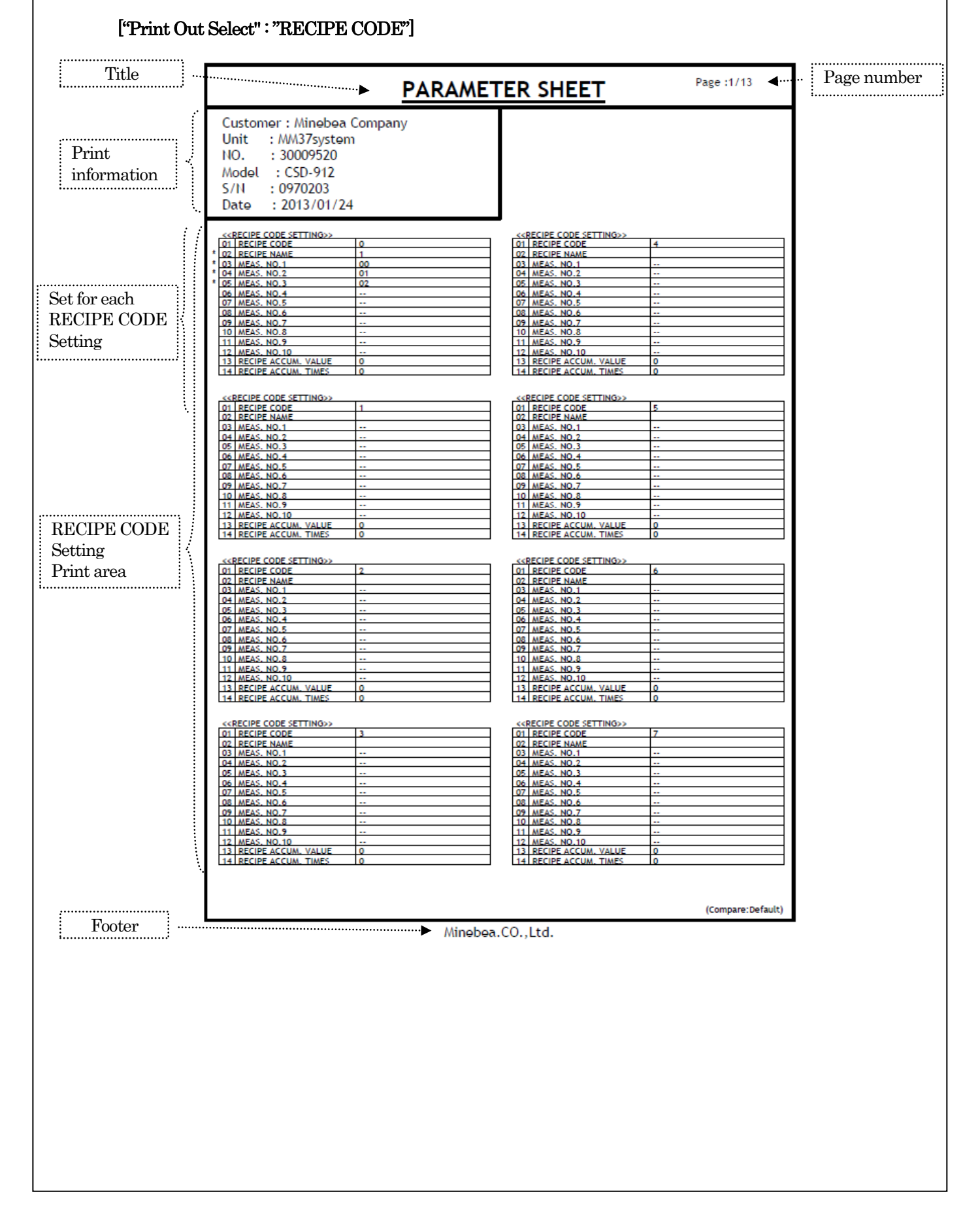

## Specifications EzCTS2

Communication Tool Software

Spec. No.EN382EzCTS2 16/18

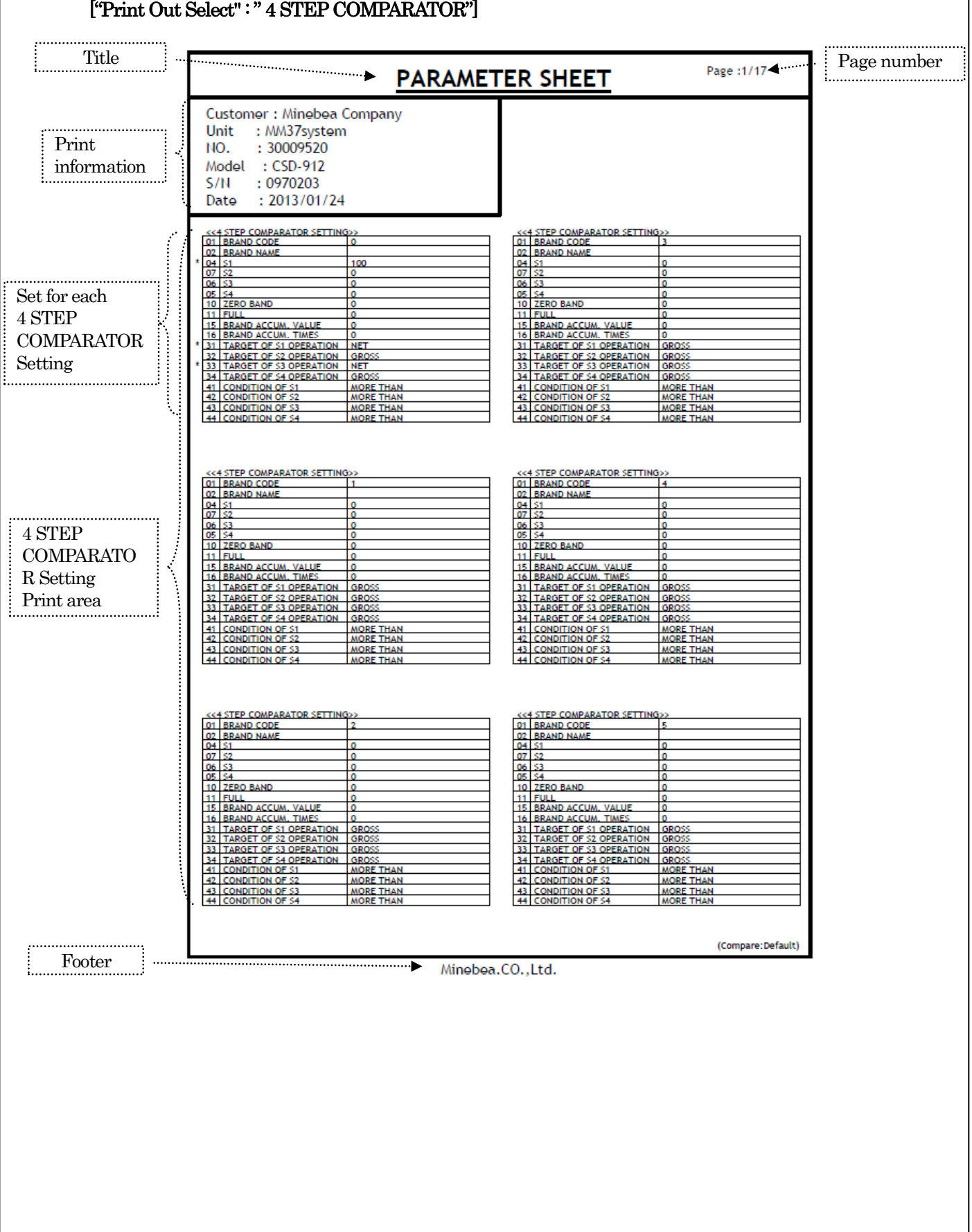

### Specifications EzCTS2

Communication Tool Software

Spec. No.EN382EzCTS2 17/18

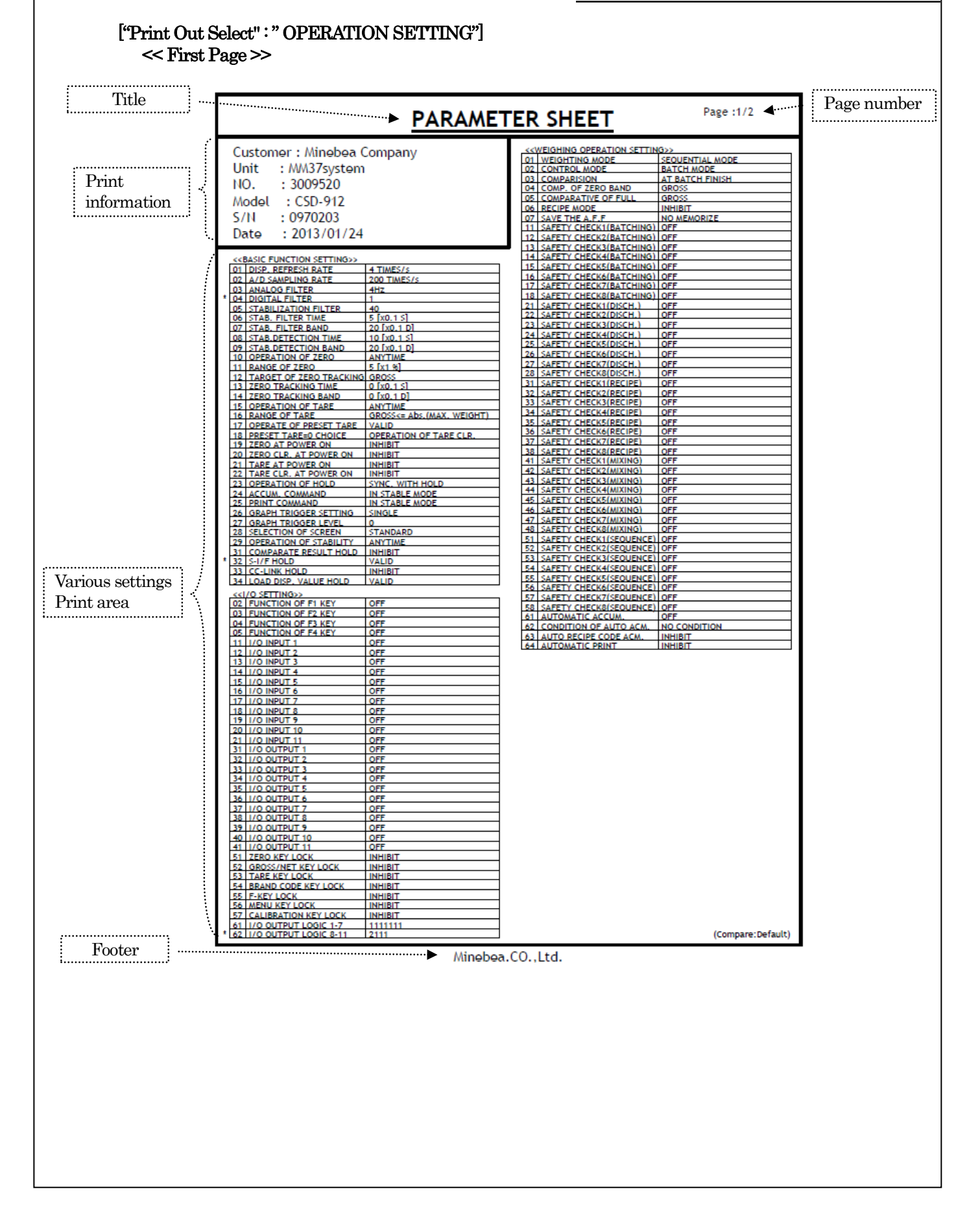

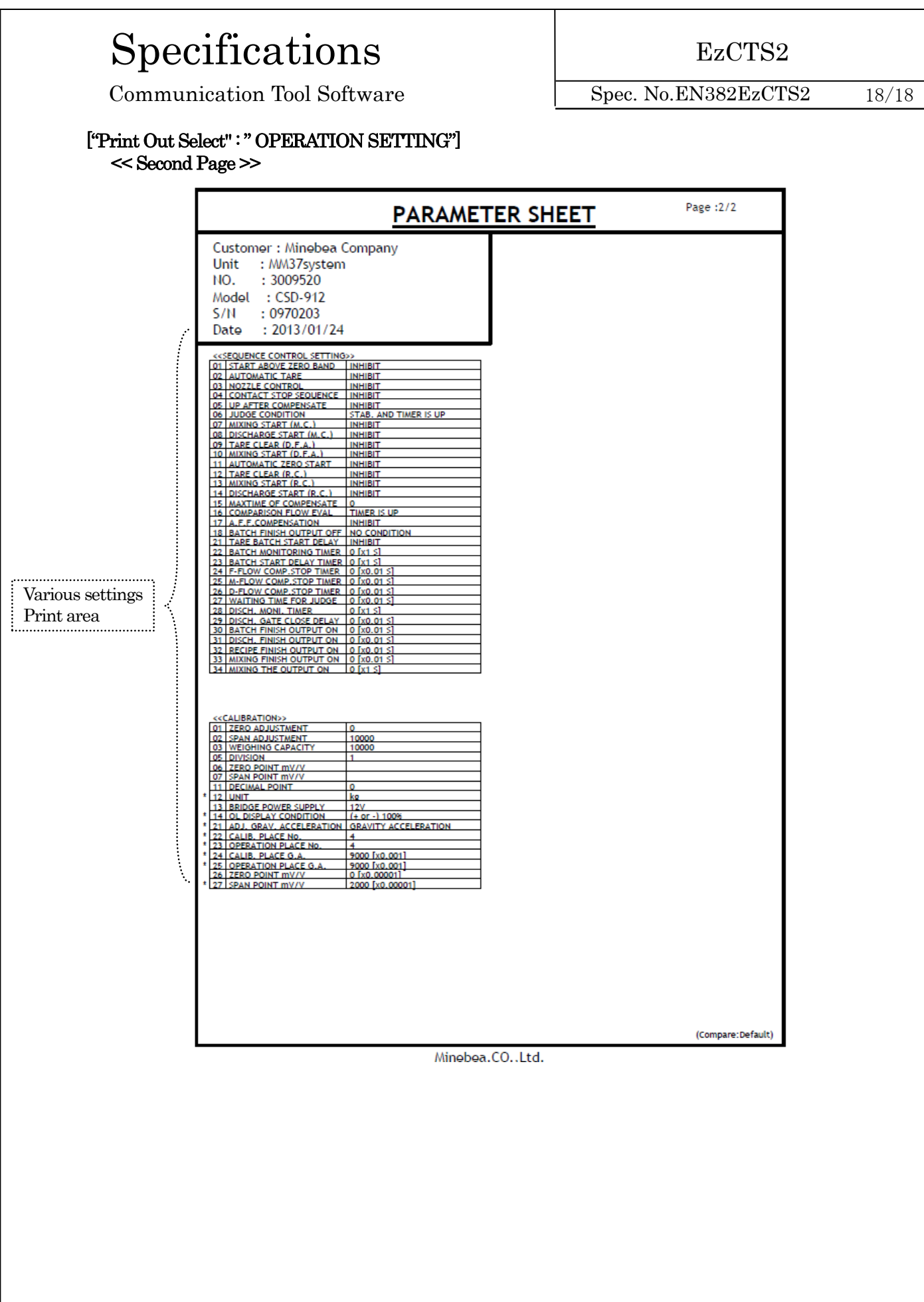